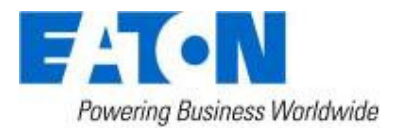

# Eaton Intelligent Power® Manager as a Virtual Appliance Deployment's Guide

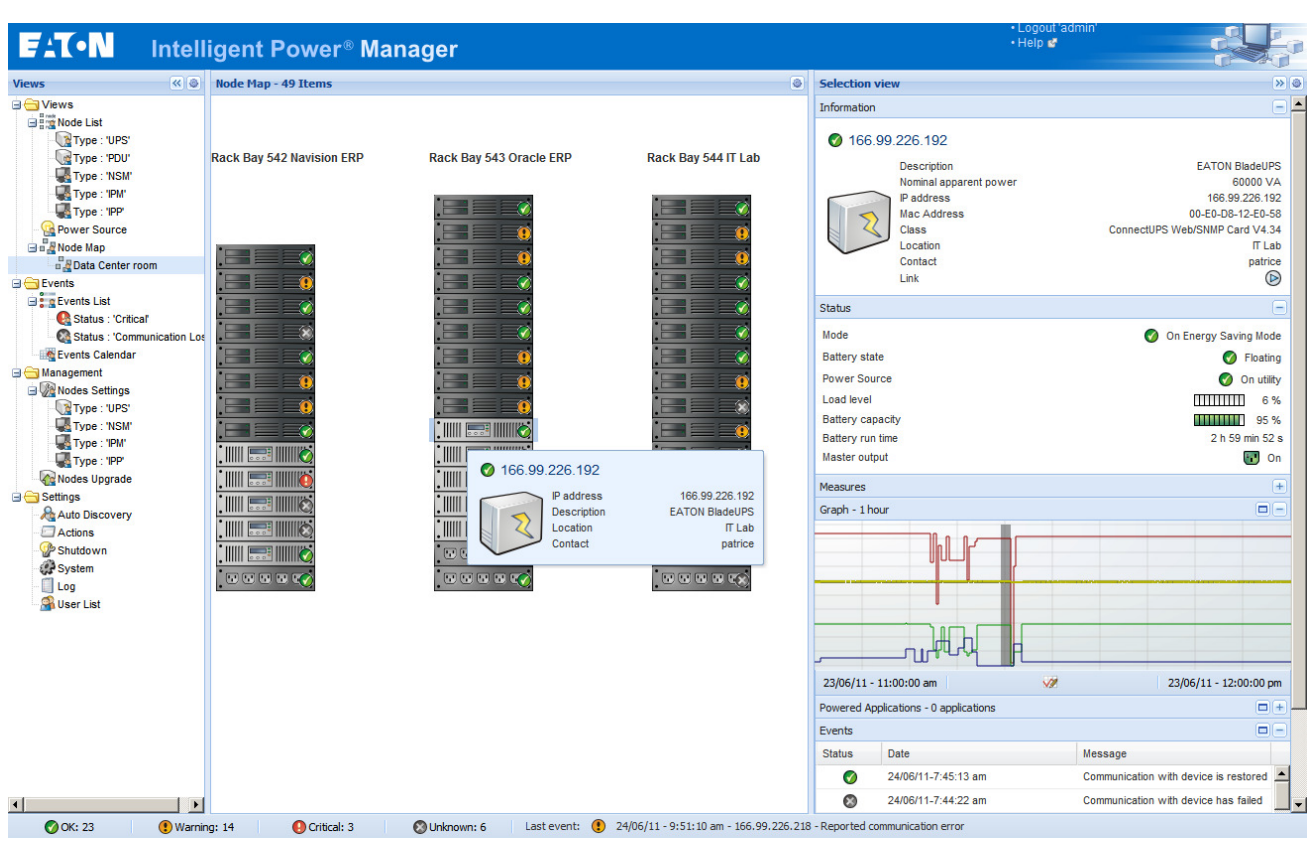

## **Table of Contents**

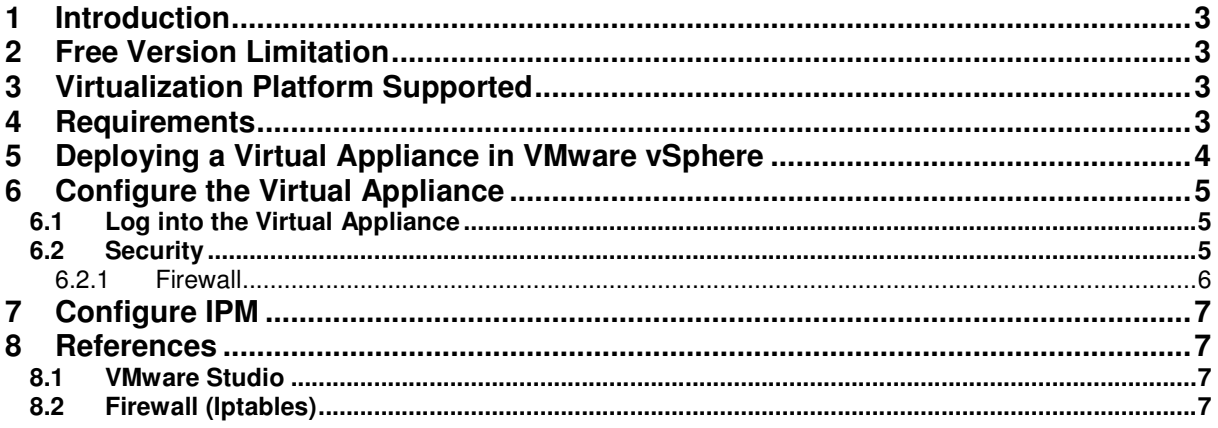

### **1 Introduction**

This Quick Setup Guide explains how to deploy Intelligent Power Manager as a Virtual Appliance.

Intelligent Power® Manager (IPM) is Eaton's power device supervision tool for IT environments.

For additional information about IPM, refer the User Guide on the Eaton website.

### **2 Free Version Limitation**

IPM as a virtual appliance is delivered as a "Free" version with the limitation of 10 nodes (UPS/PDU devices).

To supervise more than 10 nodes, please contact sales representative.

- 10 to 100 nodes need an upgrade with the Silver License (Ref:66925)
- Unlimited License need an upgrade with the Gold License (Ref:66926)

### **3 Virtualization Platform Supported**

The virtualization features is supported on:

• VMware ESX 4.1, ESXi 4.1 and ESXi 5.0

Note: Microsoft SCVMM feature is not supported on this virtual appliance.

### **4 Minimum System Requirements**

The IPM virtual appliance can be installed on all hypervisor than support OVF/OVA templates.

- 14 GB datastore
- 1GB free memory

## **5 Deploying a Virtual Appliance in VMware vSphere**

To deploy the IPM virtual appliance, you need to:

- 1. Download the virtual appliance on http://pqsoftware.eaton.com
- 2. Connect to the ESX/ESXi or vCenter from your client computer using vSphere.
- 3. Log in as a user that has permission to create, start, and stop virtual machines.
- 4. Choose File > Deploy OVF Template.
- 5. Choose either **Deploy from URL** or **Deploy from file**, based on the location of OVA file.
- 6. Select the .OVA file. Click Next.
- 7. You will see the screenshot below. Click Next.
- 8. Follow the instructions provided on the screen

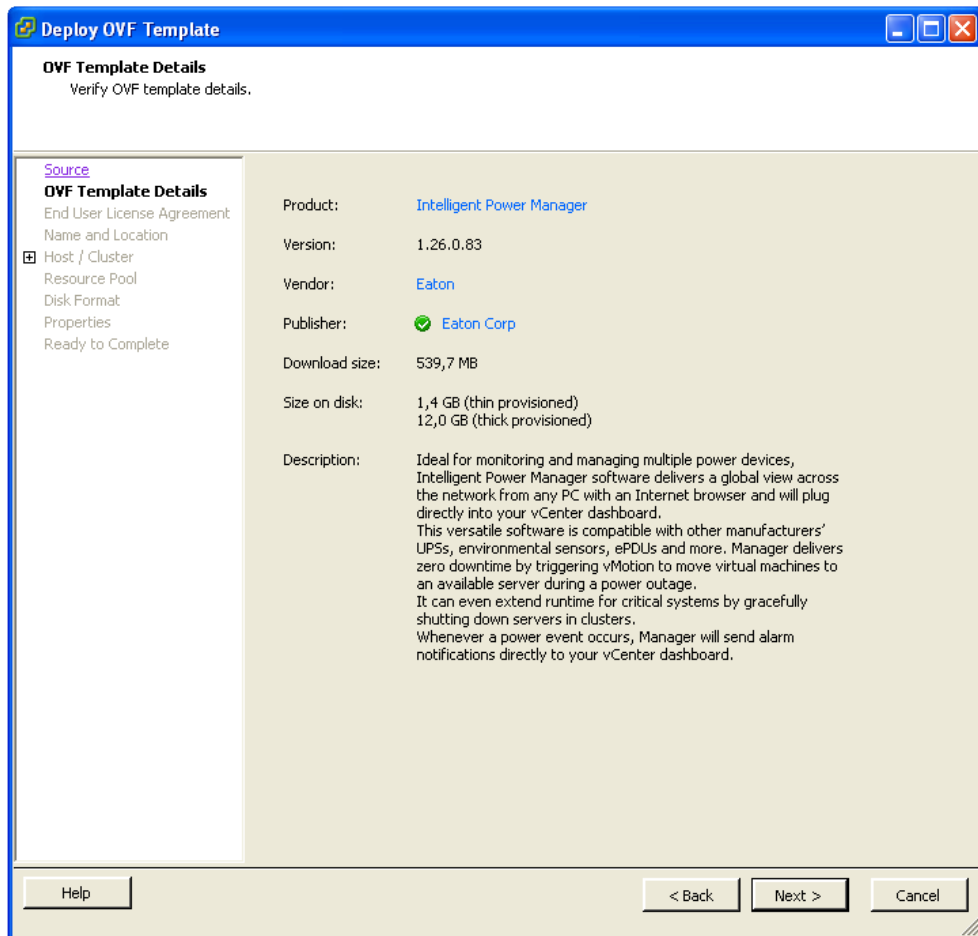

## **6 Configuration of Virtual Appliance**

User is suggested to modify the default password.

#### **6.1 Log into the Virtual Appliance**

To log into the virtual appliance you can use:

- Standard Console of your Hypervisor
- SSH Client

With a Standard Console, you will see the screen below.

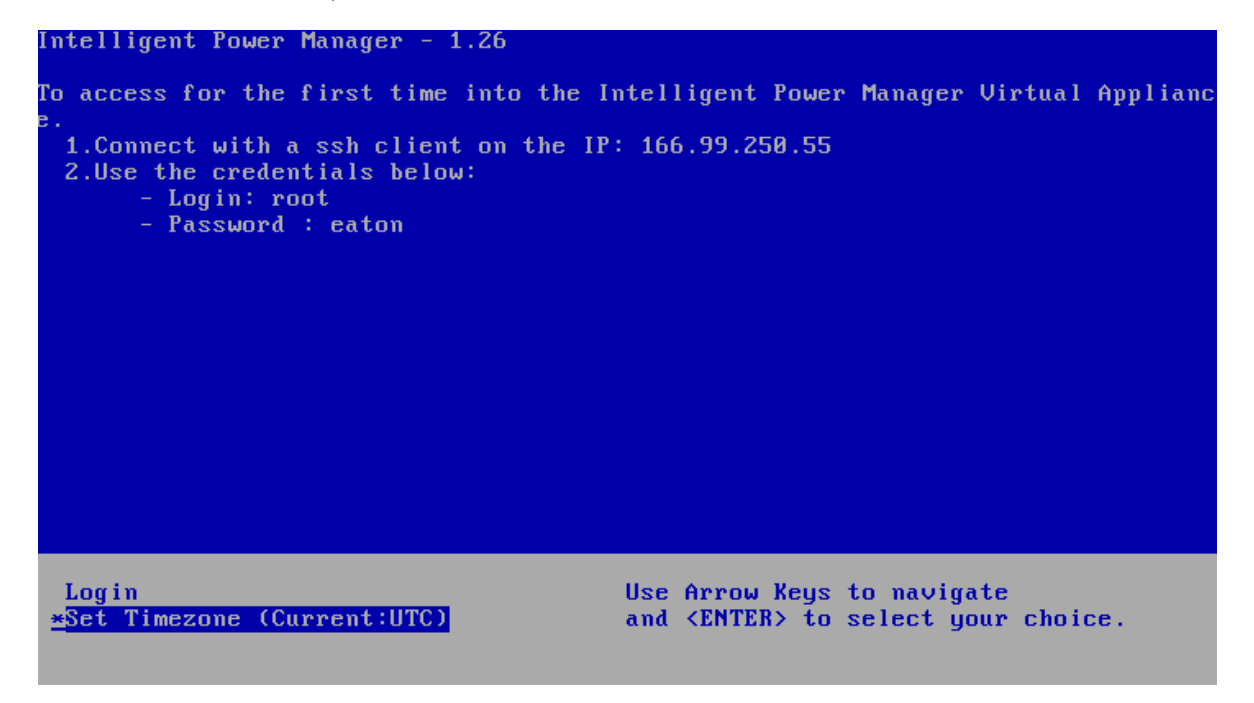

With SSH Client use the following credentials:

- Login: root
- Password: eaton

**Note:** To enable the first remote access, the root access is enabled for the SSH daemon. For security issue, you can disallow the connection of the root user in "/etc/ssh/sshd\_config" and set "PermitRootLogin" to **no**.

### **6.2 Security**

Eaton Intelligent Power**®** Manager as a Virtual Appliance – Deployment's Guide – 1.0

#### **6.2.1 Firewall**

To minimize security issue, Eaton has installed and pre-configured the firewall.

#### **6.2.1.1 Basic Configuration**

The firewall is pre-configured to drop all connection except SSH and Eaton web and devices connection.

You can only connect on the virtual appliance through Eaton Web Page or SSH connection.

For example, The Virtual Appliance doesn't respond to "Ping" (ICMP response is not allowed).

#### **6.2.1.2 Advanced Configuration**

If you want to customize the firewall configuration, you need to have:

- Knowledge of Iptables
- Credentials to connect on the Virtual Appliance
- SSH Client

The firewall is already configured as below:

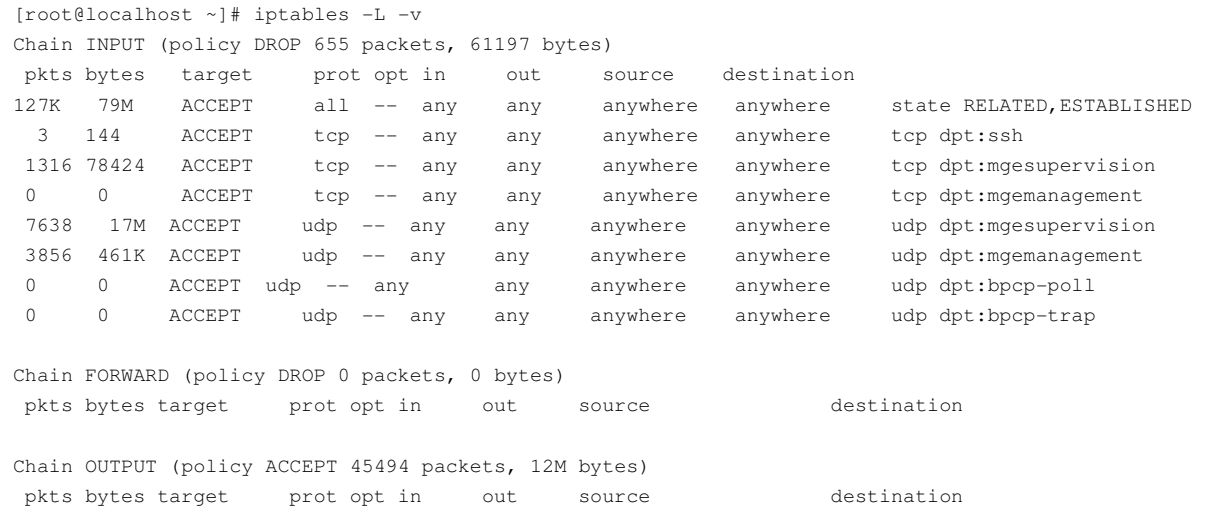

To modify the default configuration, you need to edit the script in /etc/init.d/firewall

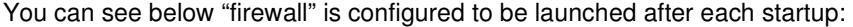

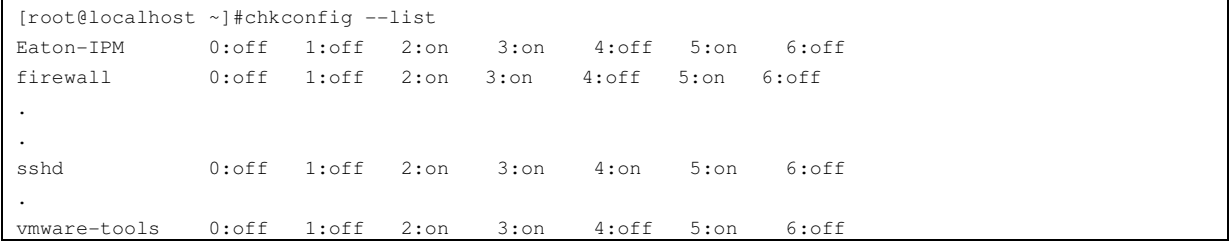

Eaton Intelligent Power**®** Manager as a Virtual Appliance – Deployment's Guide – 1.0

#### To start the firewall:

[root@localhost ~]# /etc/init.d/firewall start

To stop the firewall:

[root@localhost ~]# /etc/init.d/firewall stop

## **7 Configuration of IPM**

To configure IPM, please refer the User Guide on http://pqsoftware.eaton.com

### **8 References**

#### **8.1 VMware Studio**

You can see user guide of Virtual Appliance on VMware website

http://www.vmware.com/support/developer/studio/

## **8.2 Firewall (Iptables)**

You can see on the project Iptable on the NetFilter website

Project http://www.netfilter.org/projects/iptables/index.html

**Documentation** http://www.netfilter.org/documentation/index.html